# **Adhésion : paiement en ligne**

**Public concerné** : les Amaps qui décident de dématérialiser les adhésions, cette fonctionnalité est utilisée avec succès par plusieurs Amaps.

**Objectif** : proposer les paiements en ligne pour régler les cotisations à l'Association.

**Service** : [Hello Asso](https://www.helloasso.com/) est spécialisé dans la gestion des paiements sur Internet pour les associations et intégrable dans Amapress.

**Parcours utilisateur** : Voici le shéma du parcours utilisateur d'un nouvel adhérent. Le processus complet est détaillé plus bas. [Les différents parcours utilisateurs](#page-3-0)

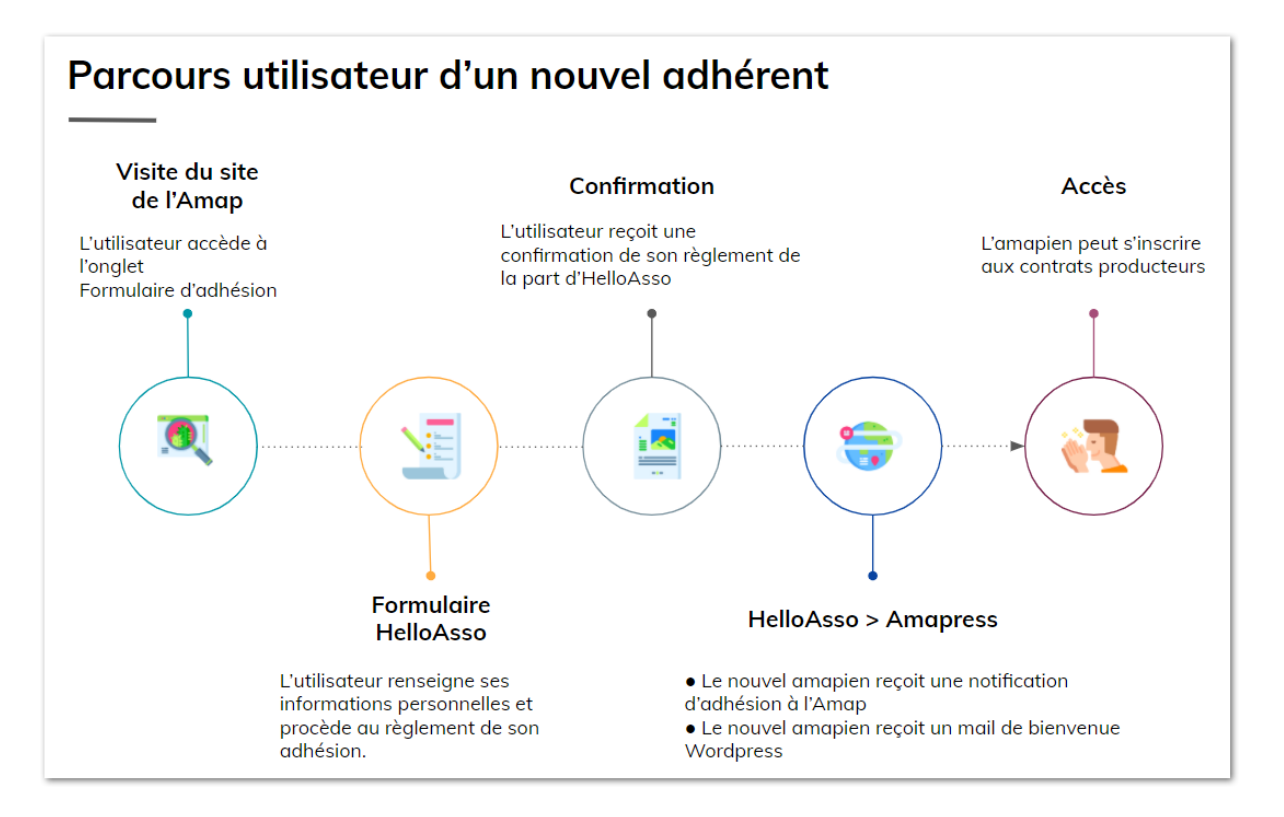

# **Prérequis**

## **Amap**

L'Amap doit posséder un compte en banque de préférence avec l'option Banque en ligne.

L'Amap doit être une association déclarée officiellement.

## **Amapress**

L'adhésion doit être configurée : ►**Tableau de bord > Gestion Adhésions > Périodes Adhésion.**

# **HelloAsso**

L'Amap doit ouvrir un compte chez Hello Asso, c'est gratuit : [Inscription.](https://www.helloasso.com/inscription)

# **1 : Configurez une campagne d'adhésion HelloAsso**

Voici un tutoriel vidéo HelloAsso pour lancer la campagne d'adhésion de votre Amap : [3 minutes pour](https://www.youtube.com/watch?v=ap_U5RMcgTQ&list=PLT8gJhDIp3YvMc-0g_XXZtsKZni6T4k11&index=4&ab_channel=HelloAsso) [collecter vos adhésions sur HelloAsso !](https://www.youtube.com/watch?v=ap_U5RMcgTQ&list=PLT8gJhDIp3YvMc-0g_XXZtsKZni6T4k11&index=4&ab_channel=HelloAsso)

Vous devez renseigner les informations générales, puis les tarifs, le formulaire et personnaliser votre campagne.

# **Les informations générales**

Complétez les informations suivantes :

Nom de votre collecte

Quel type d'adhésion récoltez-vous ?

Durée de validité de l'adhésion

- **Année civile** : À choisir pour créer une **►Période d'adhésion** correspondant à l'année civile en cours
- **Année scolaire** : À choisir pour créer une **►Période d'adhésion** correspondant à l'année scolaire en cours.
- **Année glissante** : Ne pas utiliser. Non intégré dans Amapress.
- **Illimitée** : Ne pas utiliser. Non pertinent pour une Amap.
- **Personnalisé** : À choisir pour créer une **►Période d'adhésion** pour l'année suivante.

## **Les Tarifs**

Renseignez le montant total de cotisation que vous souhaitez collecter.

**Gérer mes tarifs** : Indiquez le montant global de l'adhésion dans le champ **Adhésion de base**

Exemple : Adhésion à l'Amap (8,00€) + Adhésion au réseau(5,00€) = Adhésion de base (13,00€)

**Gérer mes options** : Configurez des options pour les dons à l'Amap, au panier solidaire, à Amapress …

# **Le formulaire**

Il propose deux champs obligatoires par défaut **Nom** et **Prénom.**

Vous devrez ajouter le champ prédéfini **Email** choisir le statut **Obligatoire** dans le menu déroulant.

Vous pouvez ensuite ajouter les **Champs prédéfinis : Numéro de téléphone, Adresse, Code postal, Ville** et préciser à chaque fois le statut **Obligatoire** ou **Facultatif.**

Si vous modifiez le nommage de ces champs prédéfinis, vous devrez aussi les renommer dans Amapress pour assurer une concordance parfaite

### **Personnalisation**

Ajouter des images et les couleurs de votre thème par exemple

A chaque **Campagne d'adhésion** HelloAsso doit correspondre une **Période d'adhésion** Amapress.

Les champs personnalisés ainsi que les champs prédéfinis **Photo d'identité** et **Date de naissance** ne sont pas gérés par Amapress. Leur utilisation est réservée à l'espace d'administration HelloAsso.

Une fois votre campagne d'adhésion entièrement personnalisée. Retrouvez le lien web vers votre nouveau formulaire via l'icône ►**Diffusion** et conservez-le pour configurer la Période d'adhésions Amapress.

# **2 : Configurez l'Adhésion Amapress**

# **Période d'adhésions**

Consultez la documentation pour ajouter une nouvelle Période d'adhésion ou Editer une Période d'adhésion existante [:Période d'adhésion](https://wiki.amapress.fr/contrats/dates)

Renseignez l'url du formulaire ►**Formulaire d'adhésion HelloAsso**

L'Url de du formulaire d'adhésion se trouve dans l'interface d'administration ►**HelloAsso > NomdeMaCampagne > Administrer > Diffusion** De la forme : <https://www.helloasso.com/associations/nom-amap/adhesions/nom-formulaire>

## **Intégration HelloAsso dans Amapress**

### ► **Tableau de bord>Gestion Adhésions>Configuration, onglet Intégration HelloAsso**

- **Confirmation automatique** : Cocher cette case si vous souhaitez que soient confirmées automatiquement dans Amapress les adhésions effectuées sur HelloAsso. Recommandé si vous pensez que les renseignements fournis dans le formulaire HelloAsso sont suffisants et ainsi vous épargner une étape.
- **Notifications d'adhésion** : Cocher cette case si vous souhaitez que le site de l'Amap envoie un email de confirmation à chaque amapien pour son adhésion. Recommandé, cela permet d'enrichir les informations relatives à l'adhésion à l'Amap et notamment les instructions pour s'inscrire aux contrats producteur.
- **Notifications trésorier** : Cocher cette case si vous souhaitez que le site de l'Amap envoie un

email au trésorier pour chaque nouvelle adhésion. Recommandé pour permettre au Trésorier d'assurer un suivi efficace.

**Autres destinataires** : Indiquez les emails des destinataires supplémentaires de référents autre que le Trésorier et l'Administrateur afin qu'ils reçoivent une notification pour chaque nouvelle adhésion. Séparer les emails des par des virgules.

## **Concordance des champs prédéfinis HelloAsso**

Si vous avez modifié les nommages des champs pédéfinis HelloAsso, indiquez les nouveaux nommages choisis

- **Champ Email** : indiquez le nom choisi
- **Champ Numéro de téléphone** : indiquez le nom choisi
- **Champ Adresse** : indiquez le nom choisi
- **Champ Code Postal** : indiquez le nom choisi
- **Champ Ville** : indiquez le nom choisi

## **Confirmation d'adhésion via HelloAsso**

Personnalisez le mail de notification d'adhésion à l'Amap : **Objet** et **Contenu**

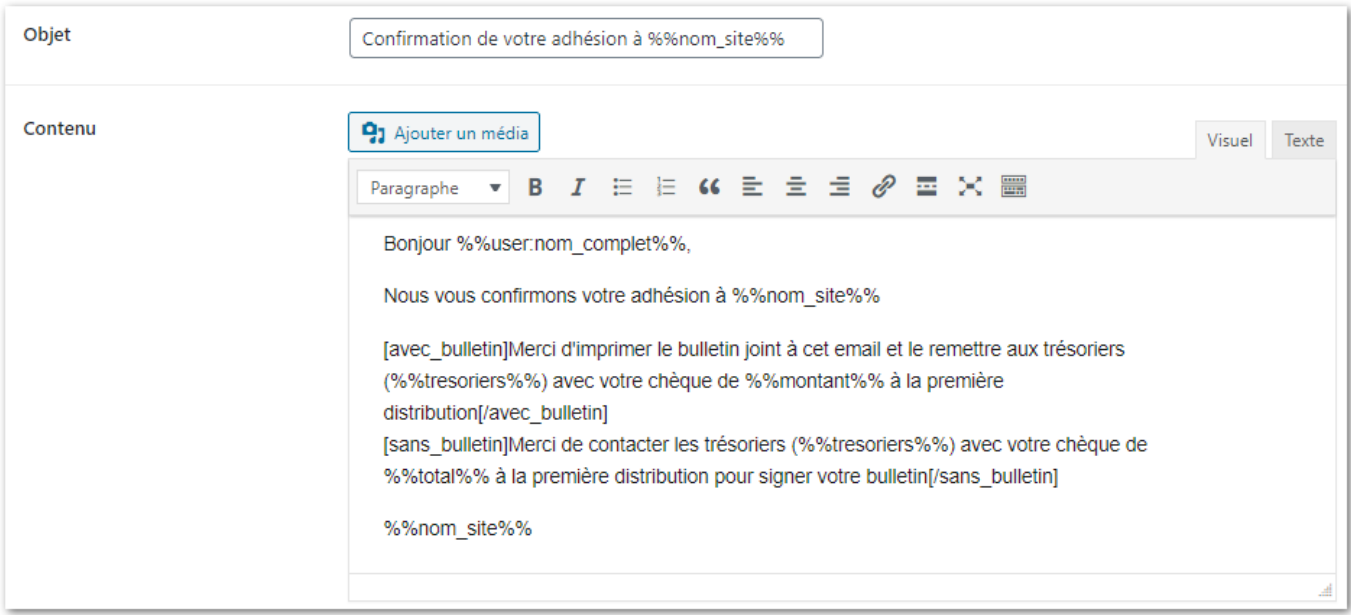

Les syntaxes [avec\_bulletin]xxx[/avec\_bulletin] et

[sans\_bulletin]xxx[/sans\_bulletin] sont renseignées pour fonctionner quel que soit votre configuration : avec ou sans Bulletin d'adhésion au format Word

- Personnalisez la ligne [avec\_bulletin]xxx[/avec\_bulletin] si vous avez configuré un Bulletin d'adhésion au format Word.
- Personnalisez la ligne [sans bulletin]xxx[/sans bulletin] si vous n'avez pas configuré un Bulletin d'adhésion au format Word.

#### <span id="page-3-0"></span>Cliquez sur ►**Enregistrer**

# **3 : Les différents Parcours utilisateurs**

# **Nouvel adhérent**

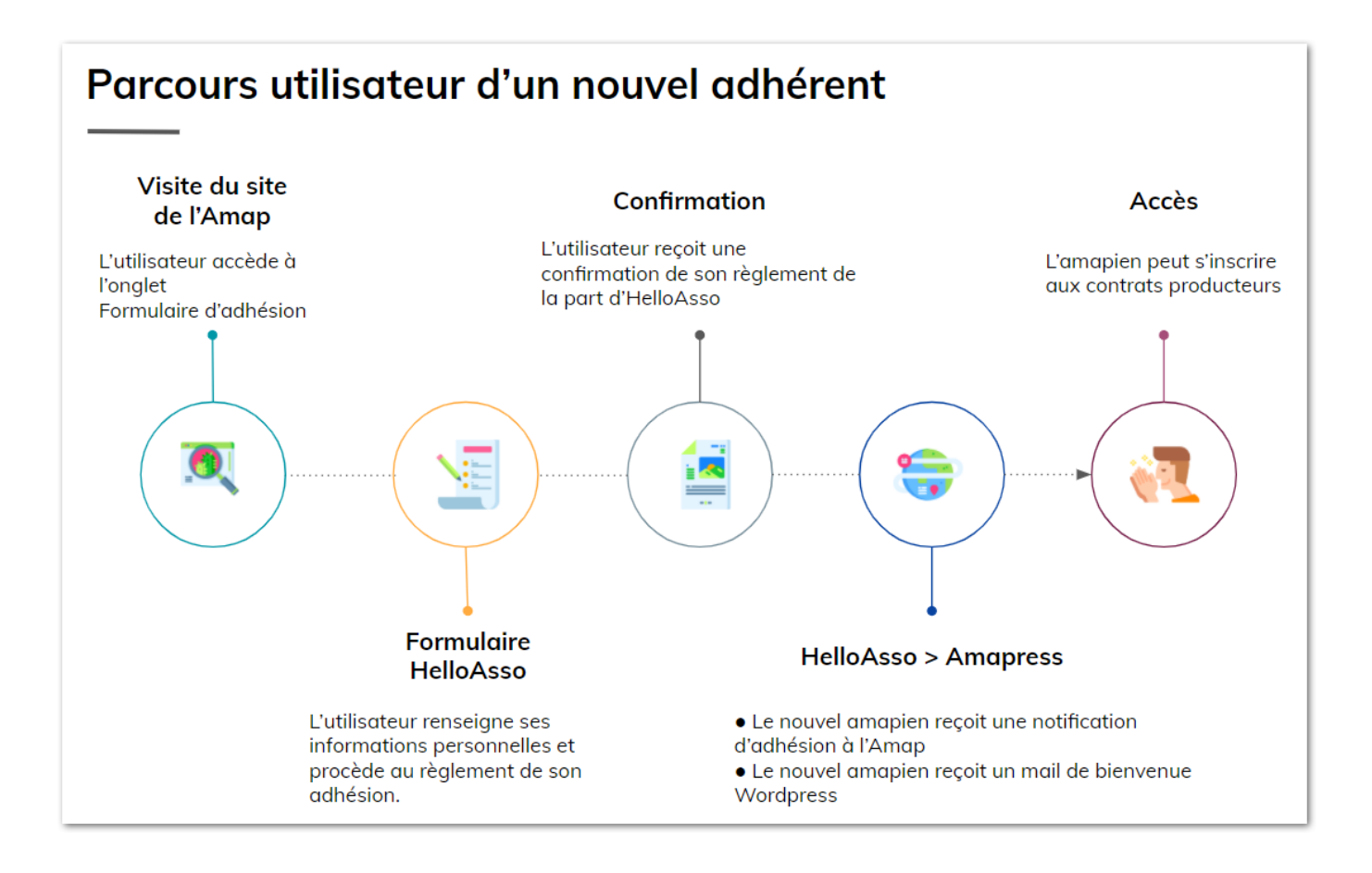

### **Visite du site de l'Amap**

Un amapien qui souhaite adhérer à l'Amap pourra effectuer son adhésion en ligne après avoir fait une recherche Internet, ou avoir reçu des indications de la part de l'Amap.

Il devra cliquer sur l'onglet contenant le formulaire d'adhésion HelloAsso.

### **Formulaire d'adhésion HelloAsso**

L'utilisateur renseignera les informations demandées requises pour l'adhésion. Il effectuera son paiement en ligne.

### **Confirmation**

HelloAsso lui enverra une notification lui confirmant son règlement.

#### **HelloAsso > Amapress**

Cette étape effectuée HelloAsso va générer un Callback à destination d'Amapress. Cette procédure est parfois immédiate, dans d'autres cas, elle peut prendre jusqu'à 24h00. Cela va déclencher les événements suivants dans Amapress :

- $\bullet$  La création de l'utilisateur<sup>n</sup>
- La création dans Amapress d'une adhésion marquée reçue
- Envoi d'une notification au trésorier
- Envoi d'un email de confirmation de l'adhésion au nouvel amapien
- Envoi d'un email de bienvenue Wordpress au nouvel amapien : Cet email devra annoncer l'email de bienvenue à suivre et donner les instructions pour s'inscrire au contrat.
- Envoi d'une notification à l'administrateur de la création d'un nouveau compte utilisateur

⭐ Lorsque le plugin ►**New User Approve** est activé, une notification supplémentaire est générée par le site :

- Wordpress envoie un mail d'approbation du nouvel utilisateur à l'administraeur. Cette étape est indépendante d'Amapress et ne peut être évitée.
- Amapress approuve l'utilisateur automatiquement.

### **Renouvellement**

#### **Pré-requis**

Avoir configuré une page contenant le shortcode [mes-contrats]

Le plus souvent il s'agit d'une Page nommée "Mes contrats" sous l'onglet "Mes infos".

#### [Mes contrats](https://wiki.amapress.fr/admin/shortcodes#mes_contrats), [Mes infos](https://wiki.amapress.fr/admin/mes_infos)

#### **Configuration**

- Créer une nouvelle Période d'adhésions : elle doit correspondre aux dates d'inscriptions aux contrats producteurs.
- Créer une nouvelle campagne d'adhésion sur HelloAsso pour obtenir afin d'obtenir l'url du nouveau formulaire

Une fois définie l'url du formualire HelloAsso dans le champ ►**Formulaire HelloAsso** accessibel via ►**Tableau de bord>Gestion Adhésions> Edition,** Amapress proposera automatiquement le bouton "Renouveler avec Hello Asso"

L'amapien qui renouvelle devra utiliser l'adresse mail de son compte utilisateur du site de l'Amap pour procéder à l'adhésion sur HelloAsso

#### **A noter**

Il n'est pas possible de préremplir le formulaire HelloAsso avec les informations venant du compte utilisateur dans Amapress.

### **Parcours utilisateur**

- L'amapien reçoit les instructions de renouvellement envoyées par les référents de l'Amap.
- Il se connecte à son compte et clique sur un bouton "Renouveler avec Hello Asso" dans la Page habituellement nomée "Mes contrats" et procédera à l'adhésion via HelloAsso.
- L'amapien recevra un mail avec les instructions pour s'inscrire aux contrats.
- Contrairement à HelloAsso, ses informations personnelles son conservées dans son compte. Il devra simplement les vérifier.

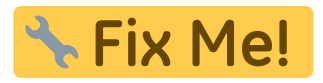

From: <https://wiki.amapress.fr/>- **Documentation en ligne d'Amapress**

Permanent link: **<https://wiki.amapress.fr/admin/helloasso?rev=1605991698>**

Last update: **2020/11/21 21:48**

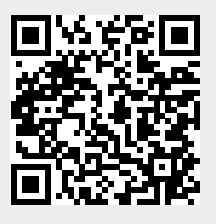